You must first run the QR Code Installation Utility if you have not already done so. This can be found under the file menu. Go to file—>Utilities—> Run ATS QR Setup/Install.

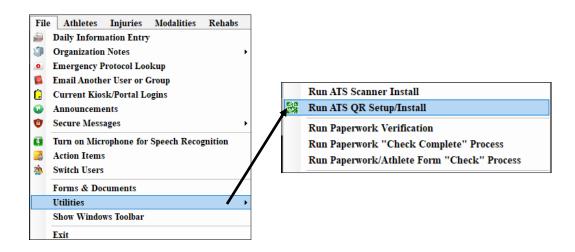

You are now ready to create QR codes for your inventory items.

Go to Inventory—> Utilities —>QR Code Generation.

| Inventory                                                                                                    | Reports                  | Admin | Windows | Hel | 1                                                                                                    |                                   |   |
|----------------------------------------------------------------------------------------------------|--------------------------|-------|---------|-----|----------------------------------------------------------------------------------------------------|-----------------------------------|---|
| Add a New Inventory Item                                                                                                    |                          |       |         |     |                                                                                                    |                                   |   |
| Search Inventory Items<br>Modify Inventory Items<br>Inventory Transactions<br>Add New Purchases for Items<br>Add New Purchases for Items/Location<br>Physical Inventory Updates |                          |       | •       |     | Award All Bids to the Same Vendor<br>Award Bid to Vendor with Lowest Cost<br>Clear All Vendor Bid Checks<br>Clear Specific Vendor Bid Checks<br>Verify Inventory Balances |                                   |   |
| Update                                                                                                    | Update Travel Kits       |       |         |     |                                                                                                    | Spreadsheet Functions             | • |
| Utilitie                                                                                                    | s                        |       |         | •   | 뿛                                                                                                    | QR Code Generation                |   |
| Vendor                                                                                                    | Vendors                  |       |         | ×   |                                                                                                    | Set Vendor Bid Qty from Inventory | • |
| Purcha                                                                                                    | se Orders                |       |         | F   |                                                                                                    |                                   |   |
|                                                                                                    | ventory Eq<br>l Equipmen | •     |         |     |                                                                                                    |                                   |   |
| Sea                                                                                                    | Search Equipment         |       |         | •   |                                                                                                    |                                   |   |

The box shown below should appear. Click Post Inventory QR Codes when you are ready. This process may take a few minutes depending on the number of items in your inventory. You will receive a prompt when the process is complete.

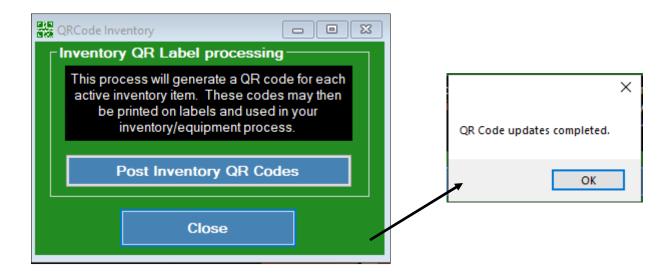

To print your QR Codes, you will need to run a report for them and print the report. Go to Reports—> #20 Inventory & Equipment Reports—>#10 QR Code labels —> make the choice that is appropriate for you.

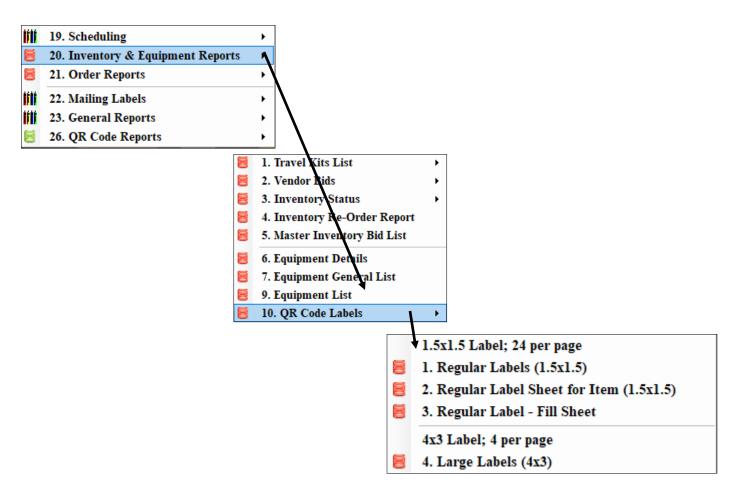

There are two main ways to utilize the QR Codes and your portable scanner. The first is intended to be done for end of the year counts. The second can be utilized for any transaction, in or out depending on your selection.

# **Physical Inventory Entry**

| Inventory Reports Admin Windows      | Hel |  |  |  |  |  |  |
|--------------------------------------|-----|--|--|--|--|--|--|
| Add a New Inventory Item             |     |  |  |  |  |  |  |
| Search Inventory Items               | •   |  |  |  |  |  |  |
| Modify Inventory Items               |     |  |  |  |  |  |  |
| Inventory Transactions               |     |  |  |  |  |  |  |
| Add New Purchases for Items          |     |  |  |  |  |  |  |
| Add New Purchases for Items/Location |     |  |  |  |  |  |  |
| Physical Inventory Updates           |     |  |  |  |  |  |  |
| Update Travel Kits                   |     |  |  |  |  |  |  |
| Utilities                            | - + |  |  |  |  |  |  |
| Vendors                              | •   |  |  |  |  |  |  |
| Purchase Orders                      | •   |  |  |  |  |  |  |
| Non-Inventory Equipment              |     |  |  |  |  |  |  |
| Add Equipment                        |     |  |  |  |  |  |  |
| Search Equipment                     | •   |  |  |  |  |  |  |

To start this process go to Inventory—> Physical Inventory Updates. The screen shown below should load. This will update the "On-Hand" amount in your inventory and recalculate the "Used" amount.

Choose the location of the inventory being done. You will then click on the QR code picture. One the Scan the item code now box loads begin scanning your item. Every time you scan the items code will count as one entry. Once you have scanned the code the appropriate number of times for this item click the Post button. You will get a confirmation when the post is complete.

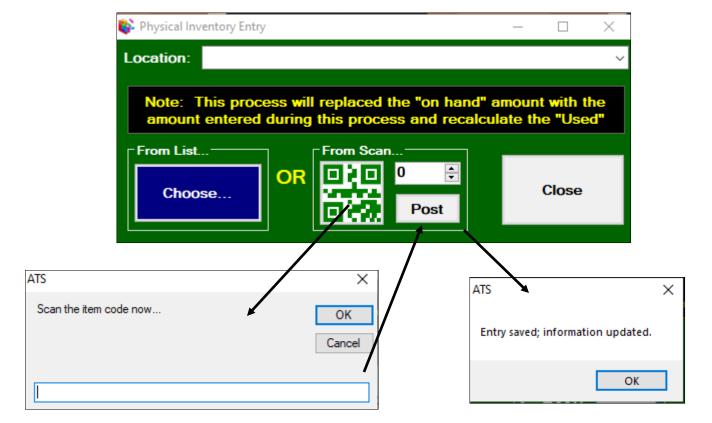

### **Quick Inventory Transactions**

To get to the quick inventory screen go to Inventory—> Inventory Transactions—> Quick Transactions, or you can click on the icon shown below.

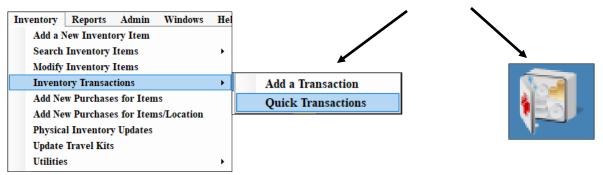

This will open up the screen shown below. If you have not set up your Quick Inventory Entry screen click <u>here</u> to learn more. You will be using the QR code symbol found at the bottom of this screen.

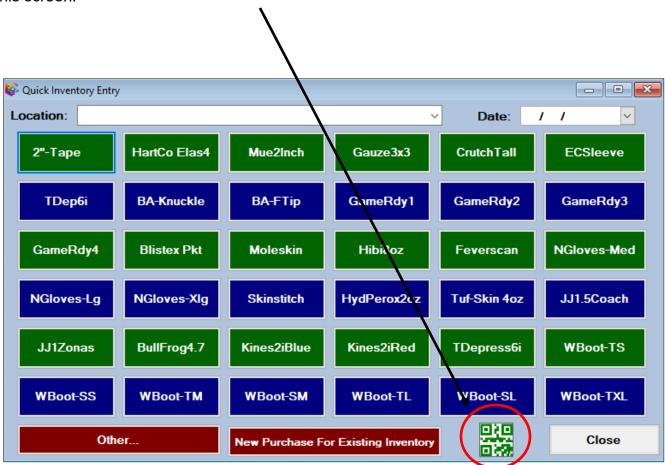

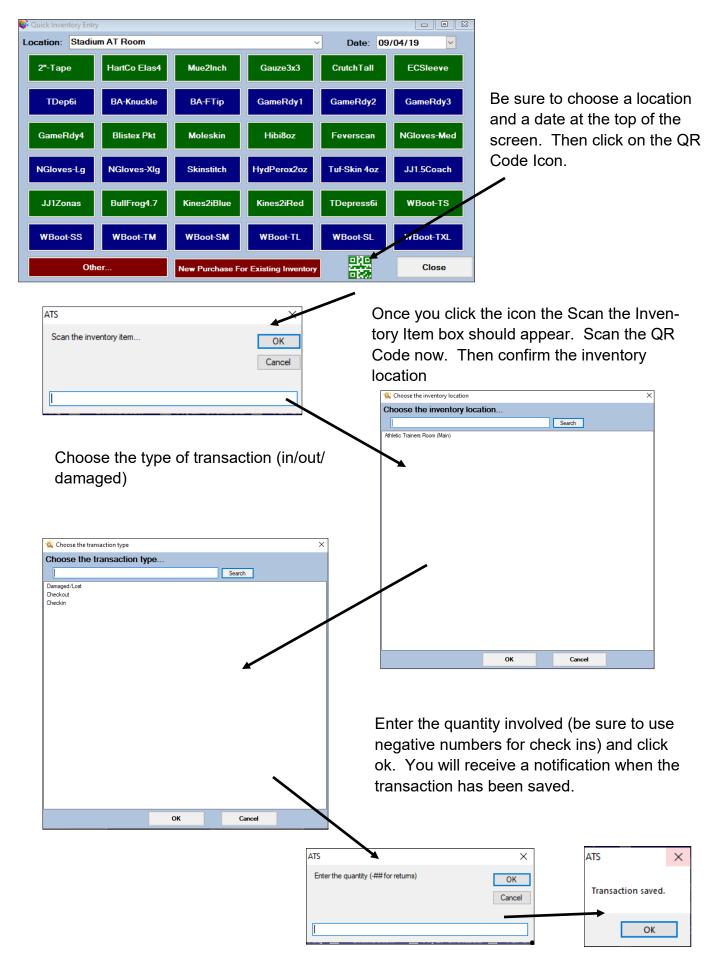